# **AIOT3-EHL**

# **User's Manual**

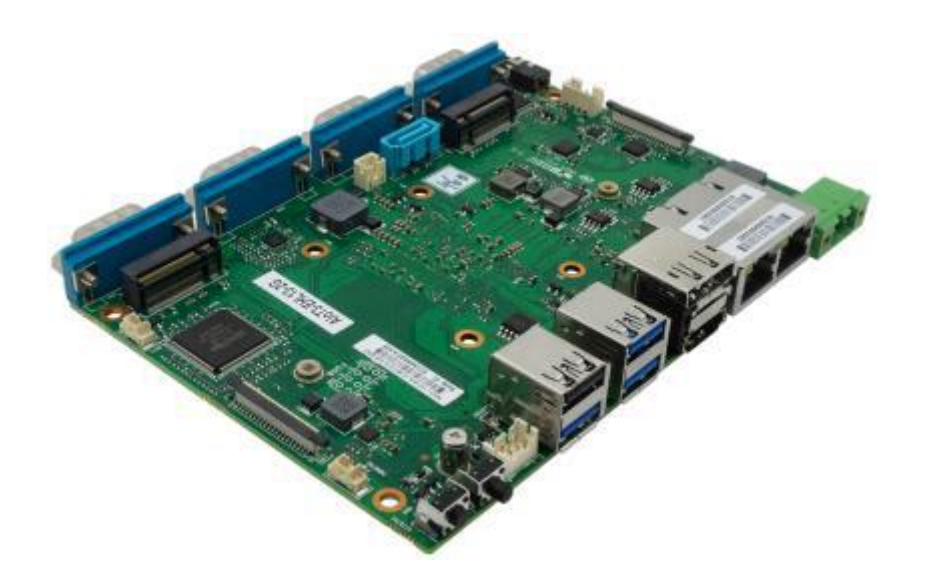

Version 1.0

#### **Disclaimer**

The content of this manual is the intellectual property of the Company, and the copyright belongs to the Company. The ownership of all parts of this product, including accessories and software, is vested in the Company. Without the written permission of the Company, this manual and its any content shall not be imitated, copied, extracted or translated into other languages in any form.

We have carefully prepared this manual with an attitude of being responsible for users, but we do not guarantee that the contents of this manual are completely accurate. This manual is a purely technical document, without any hint or innuendo of third-party content, and does not bear any ambiguity in user understanding caused by typographical errors. In case of any direct or indirect information loss or business termination caused by this manual or all the information about the product mentioned in this manual, the Company and its employees shall not shoulder any responsibility.

Since our products are continuously being improved and updated, the Company reserves the right to amend the contents of this manual without prior notice.

#### **Copyright Statement**

The trademarks mentioned in this manual belong to their legally registered companies.<br>The product names involved in this manual are for identification purposes only, and their ownership belongs to their manufacturers or brand owners.

# **Contents**

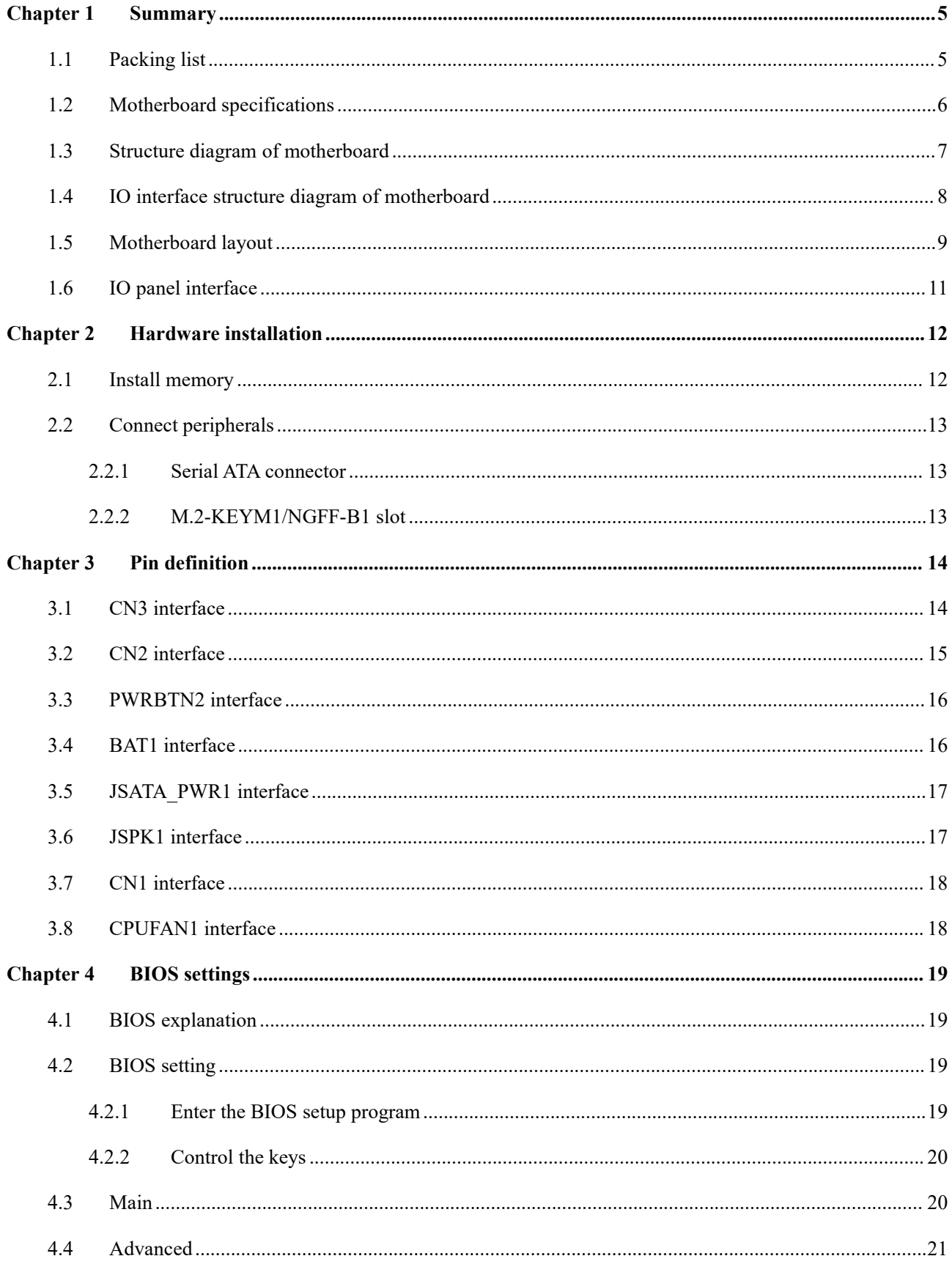

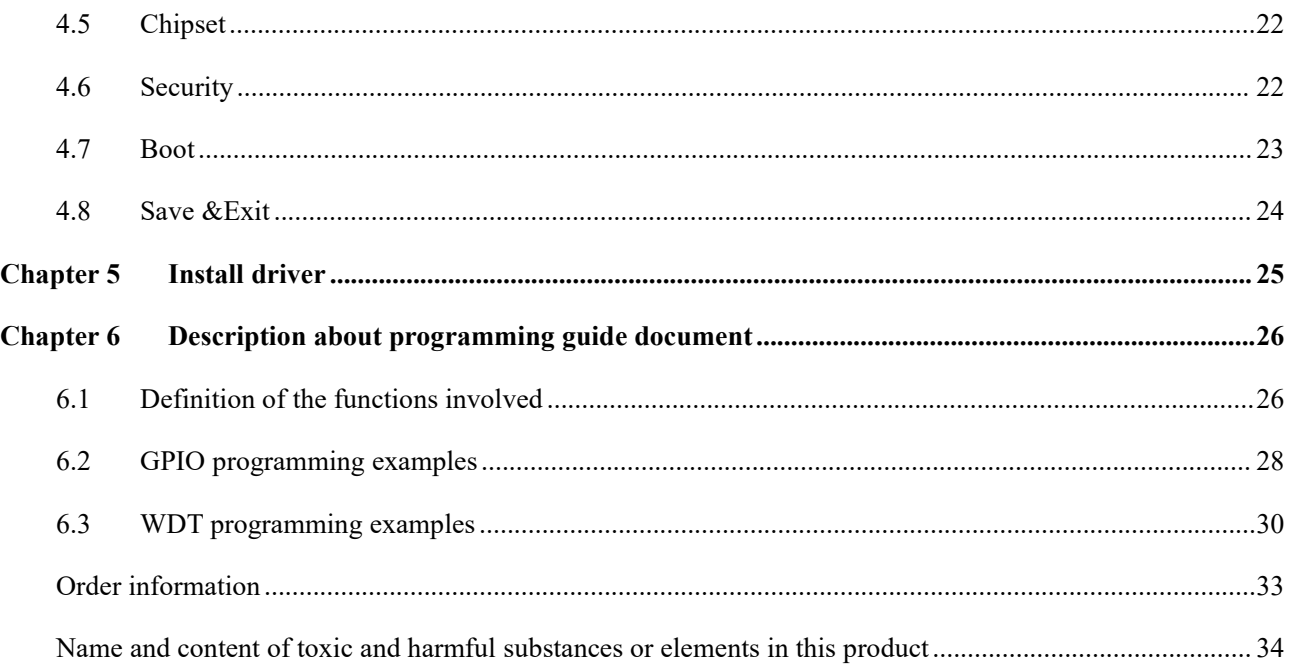

# <span id="page-4-0"></span>**Chapter 1 Summary**

## <span id="page-4-1"></span>**1.1 Packing list**

Thank you for choosing our products.

Please kindly confirm the integrity of the packaging of the motherboard you purchased. If there is any packaging damage or any shortage of accessories, please contact your dealer as soon as possible.

★**Motherboard \* 1**

★ **Driver disc \* 1 (industrial packaging: 1PCS/box)**

★ **SATA HDD adapter cable \* 1**

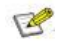

The specifications of the accompanying accessories above are provided for reference only, the actual specifications are subject to the actual product, and the Company reserves the right to modify

# <span id="page-5-0"></span>**1.2 Motherboard specifications**

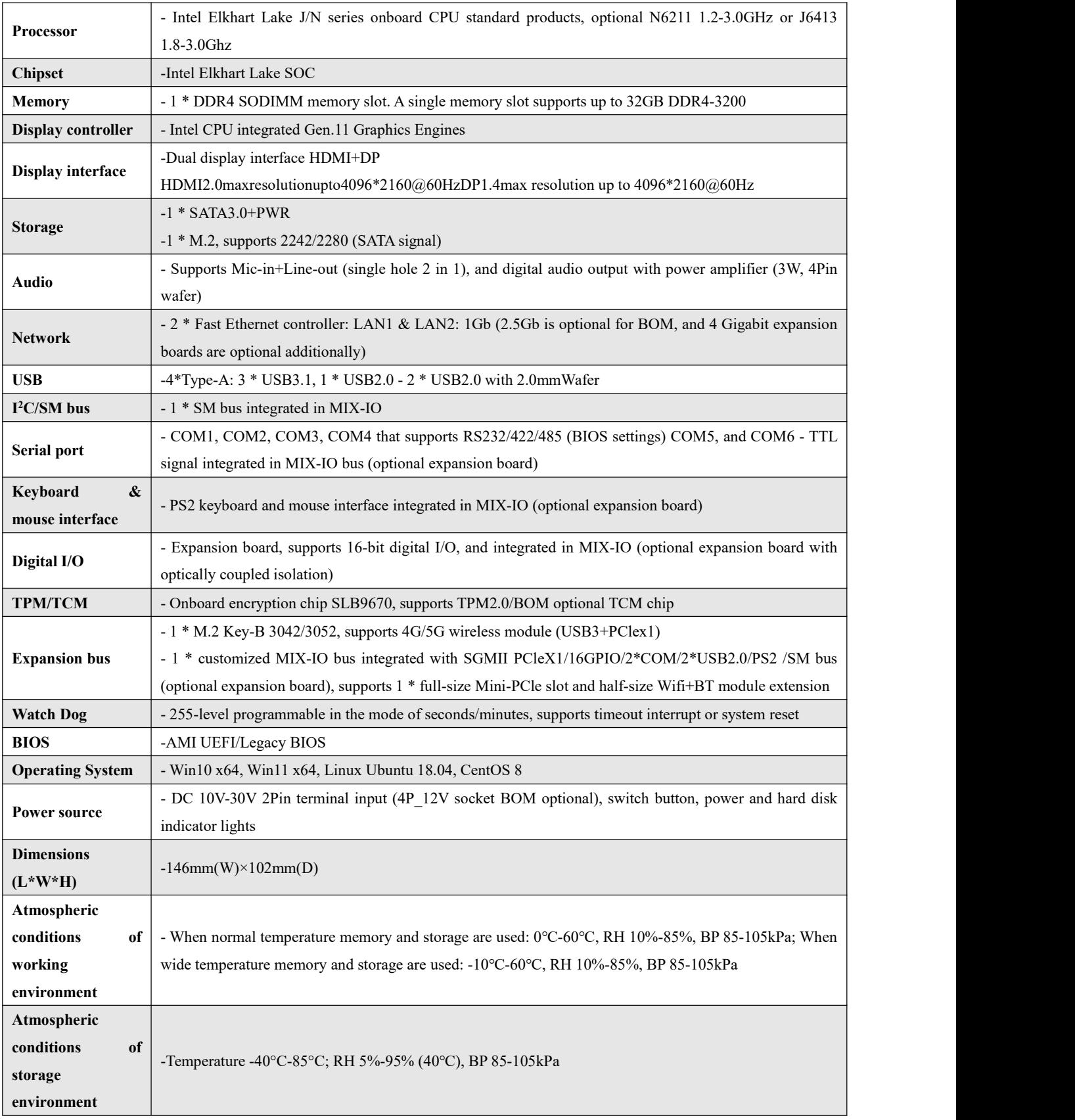

## <span id="page-6-0"></span>**1.3 Structure drawing of motherboard**

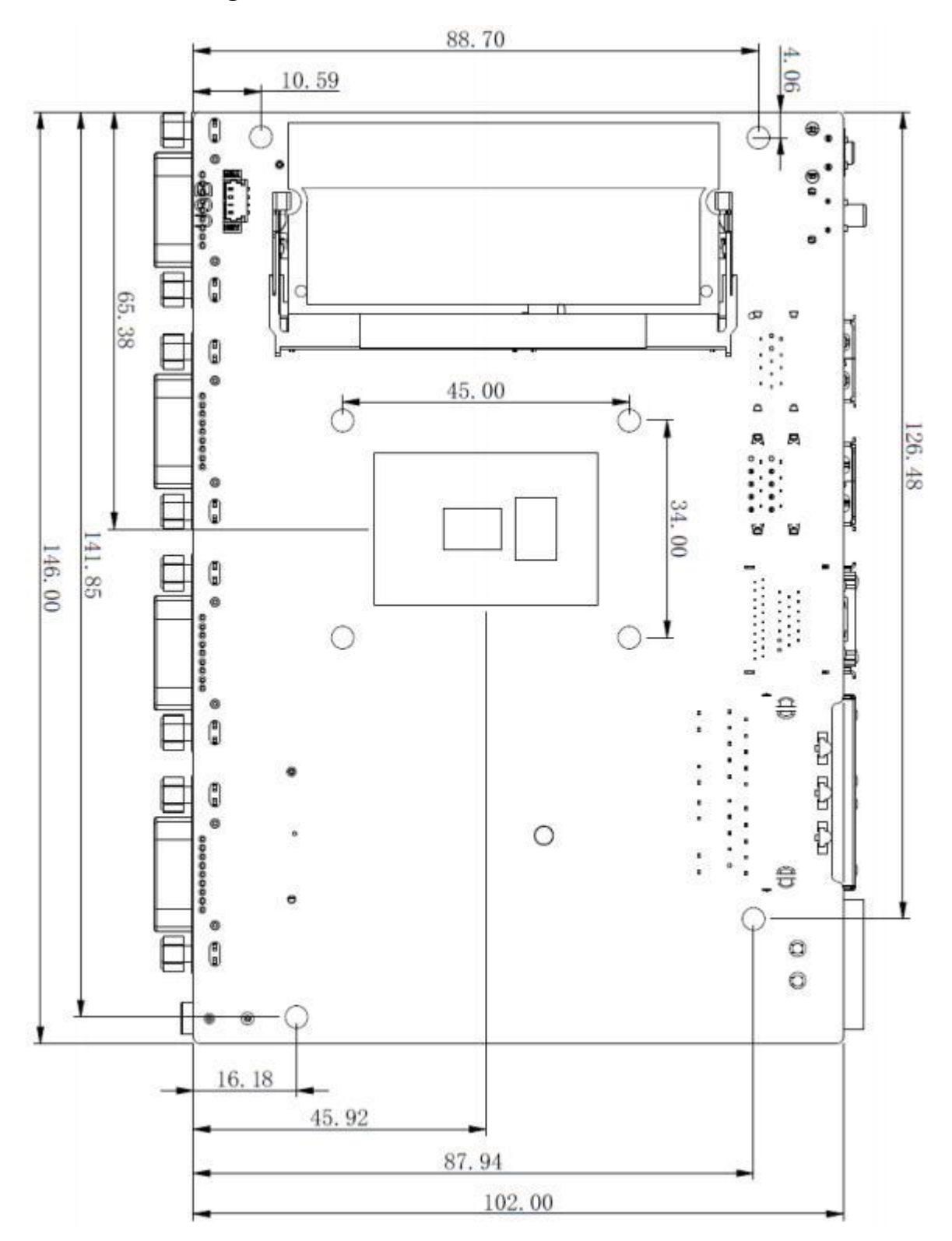

(This image is for reference only, please prevail in kind)

## <span id="page-7-0"></span>**1.4 IO interface structure drawing of motherboard**

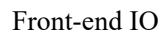

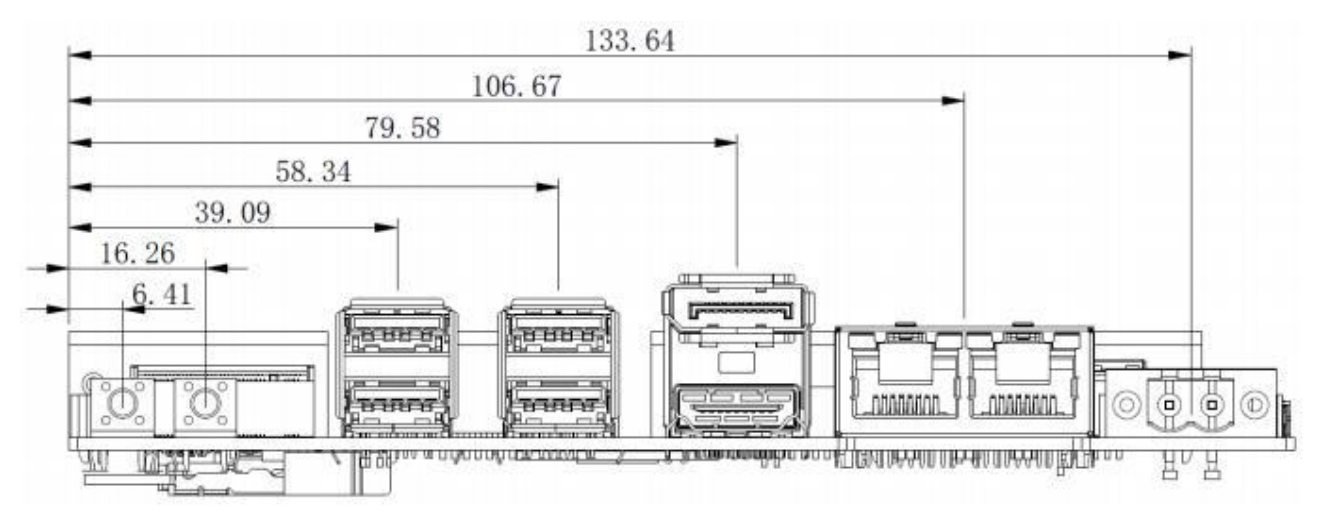

Back-end IO

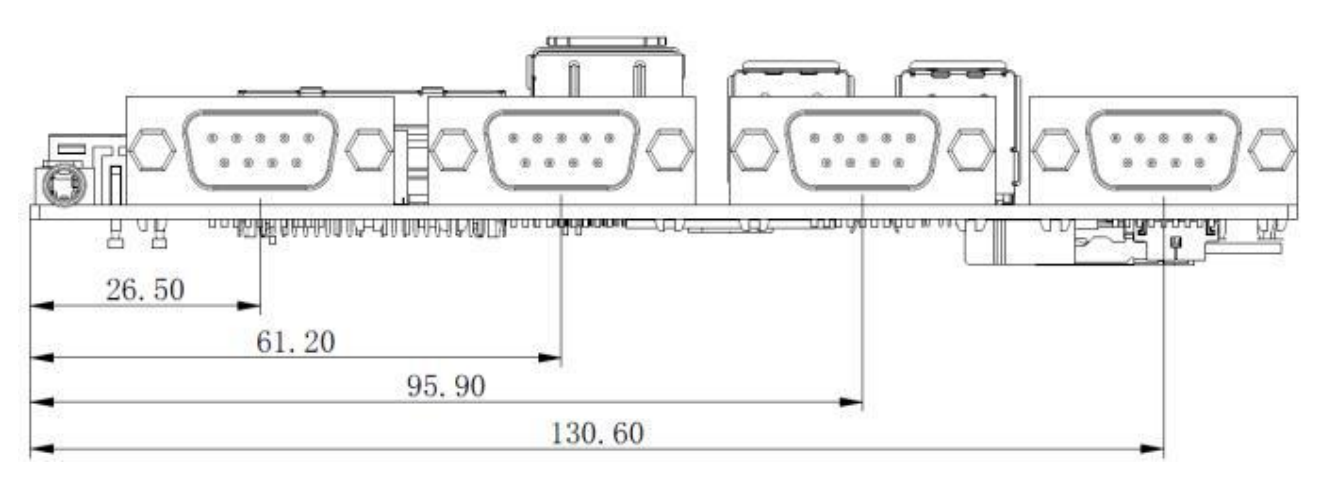

(This picture is for reference only, please prevail in kind)

## <span id="page-8-0"></span>**1.5 Motherboard layout**

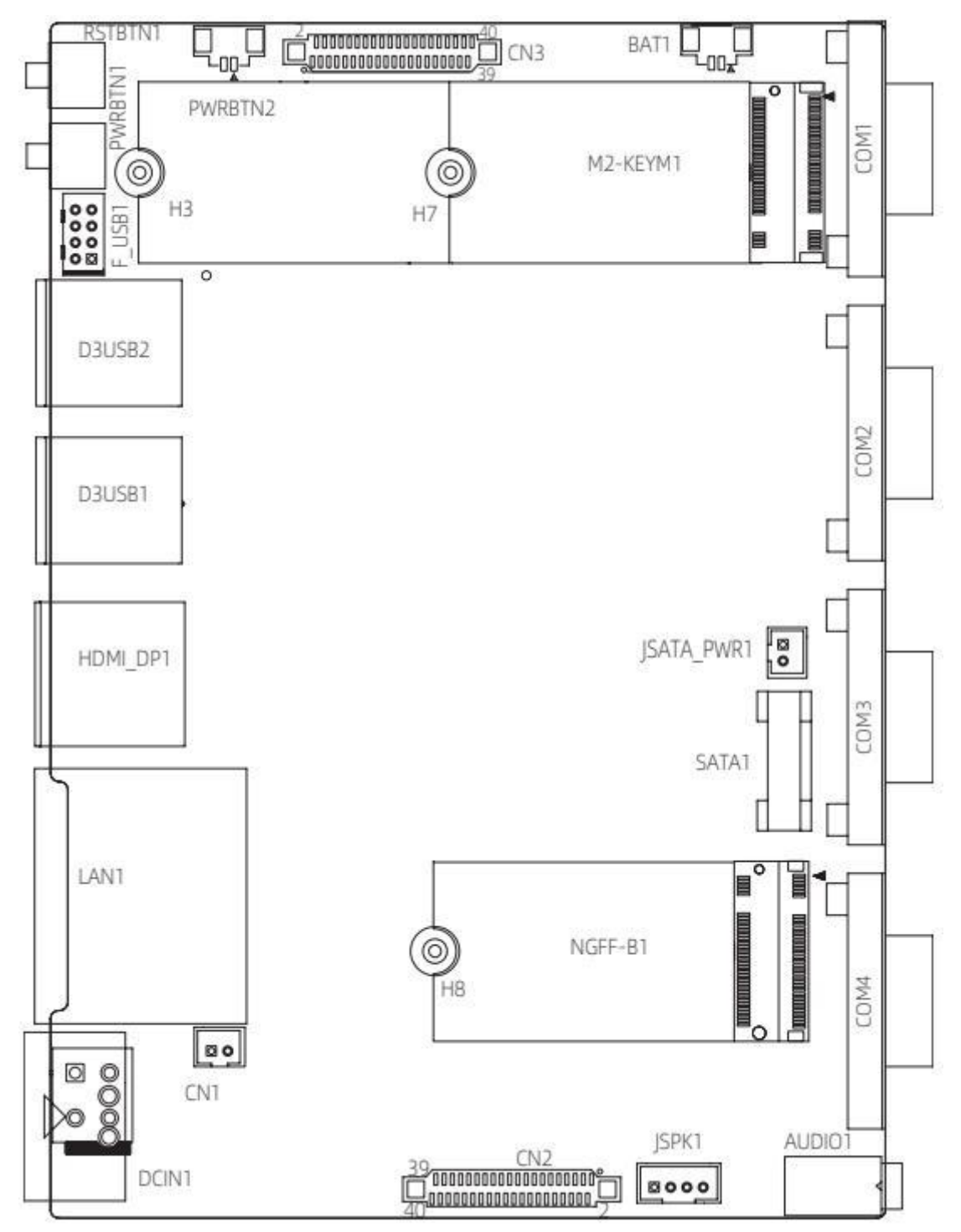

(This picture is for reference only, please prevail in kind)

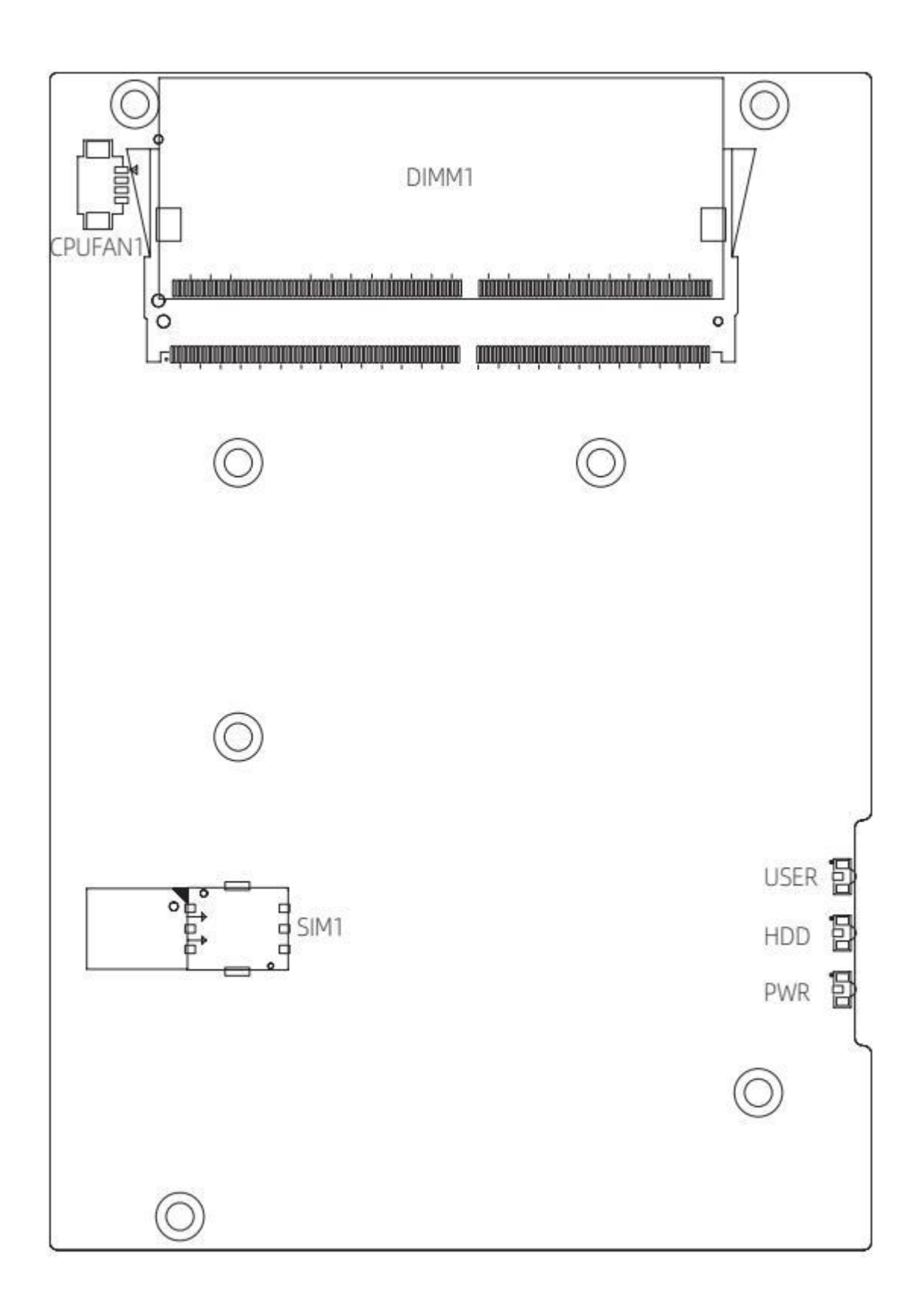

(This picture is for reference only, please prevail in kind)

## <span id="page-10-0"></span>**1.6 IO panel interface**

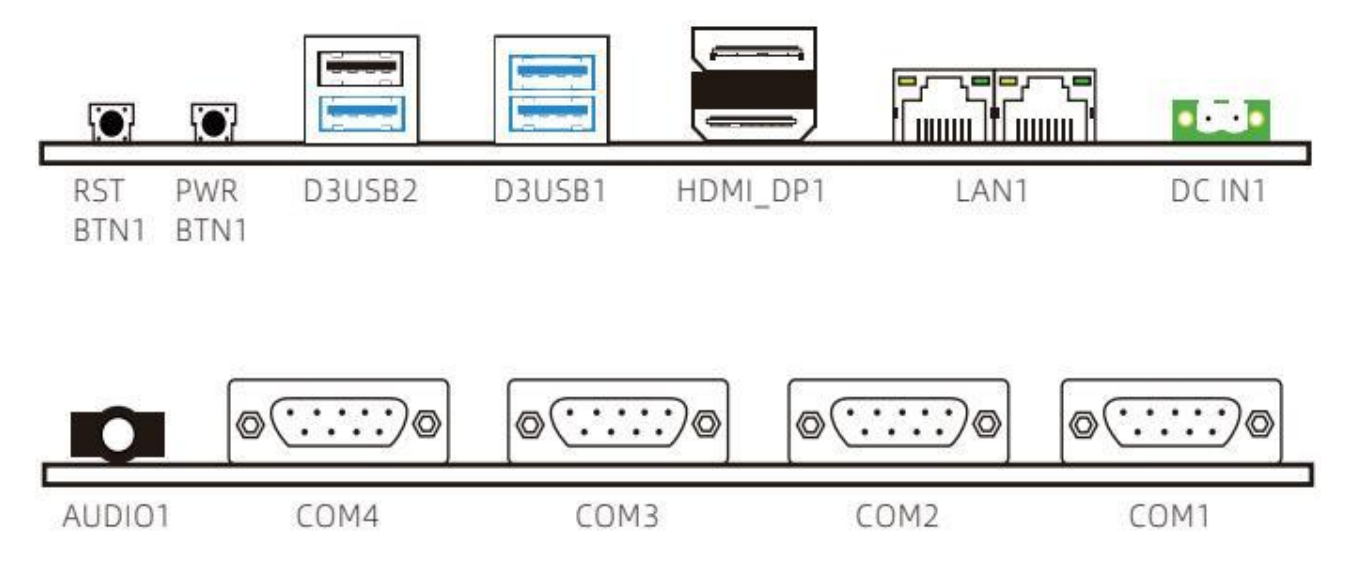

(This picture is for reference only, please prevail in kind)

·RSTBTN1: Restart button

·PWRBTN1: Power button

·USB2.0: USB2.0 interface

·USB3.0: USB3.0 interface

·DP: DP Display interface

·HDMI: HDMI Display interface

·LAN1: RJ45 Ethernet interface

·DCIN1: Power interface

·AUDIO1: Audio interface

·COM1~4: Serial port

# <span id="page-11-0"></span>**Chapter 2Hardware installation**

## <span id="page-11-1"></span>**2.1 Install memory**

Before installing memory, please observe the following warning information:

- 1. Please make sure that the memory you purchased is compatible with the specifications supported by this motherboard.
- 2. Before installing or removing memory, please make sure that the computer power is turned off to prevent damage.
- 3. The memory is designed with fool-proof mechanism. If you insert the memory in the wrong direction, the memory cannot be inserted. In such case, please change the insertion direction immediately.

Install memory:

- 1. Before installing or removing memory, please turn off the power and unplug the AC power cord.
- 2. Be careful to hold both edges of the memory module, and do not touch its metal contacts.
- 3. Align the gold fingers of the memory module with the memory module slot, and pay attention to the convex point of the gold finger socket to the upper slot in the direction.
- 4. Insert the memory module into the memory slot at an angle of 30°, and then press down the memory module to the sound of "Click", indicating that the memory has been successfully installed and can be used. (Note: Do not use excessive force when you pressing down the memory module, so as not to damage the memory)
- 5. To remove the memory module, push the retaining clips on both ends of the DIMM slot outward at the same time, and then remove the memory module.

Memory installation drawing for reference only:

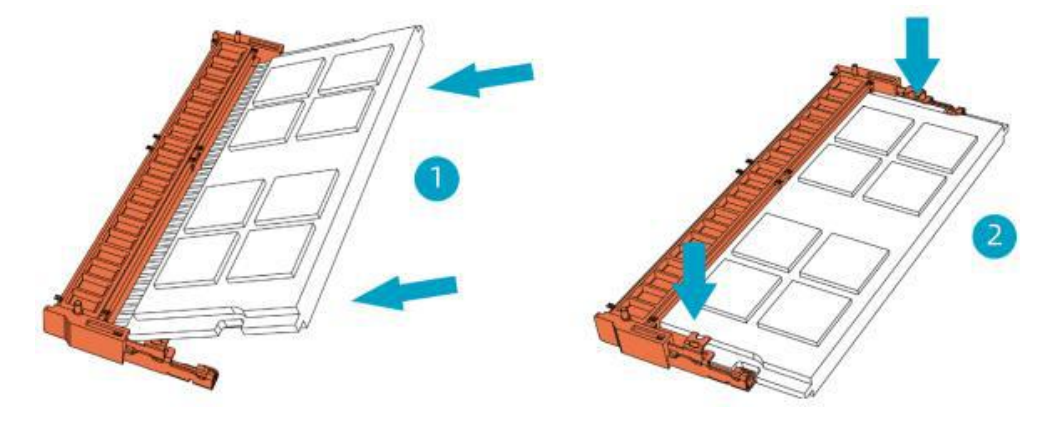

Note: Static electricity can damage the electronic components of the computer or memory, so before performing the above steps, be sure to briefly touch the grounded metal objects to remove static electricity from your body.

## <span id="page-12-0"></span>**2.2 Connect peripherals**

## <span id="page-12-1"></span>**2.2.1 Serial ATA connector**

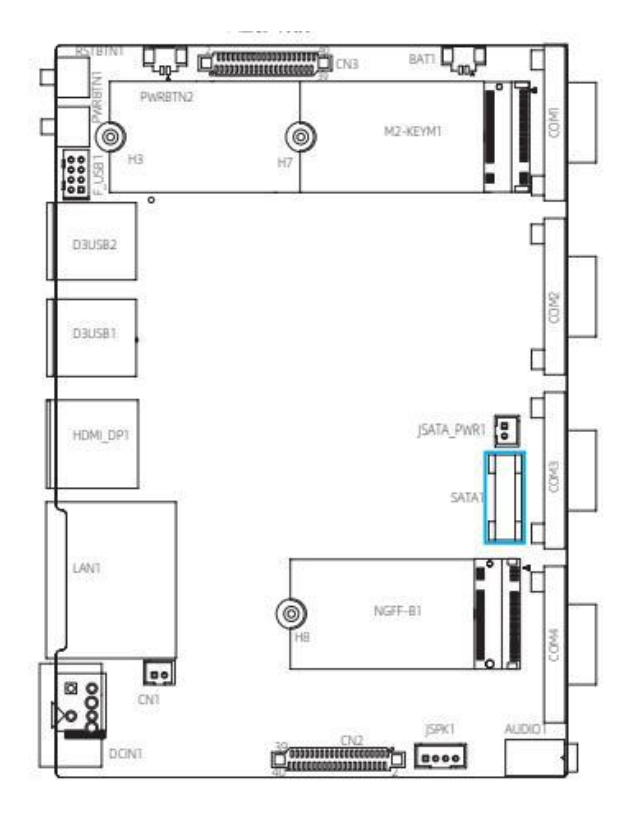

The interface supports the connection to Serial ATA hard disk or other devices that comply with the Serial ATA specification with Serial ATA flat cable.

## <span id="page-12-2"></span>**2.2.2 M.2-KEYM1/NGFF-B1 slot**

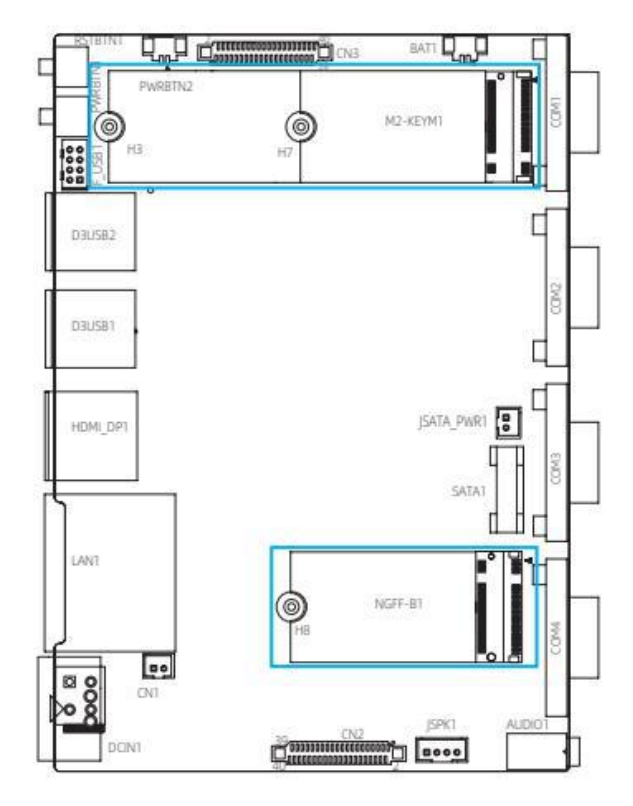

1 \* M.2 Key-B 3042/3052, supports 4G/5G wireless module (USB3+PCl e x1)

1 \* customized MIX-IO bus integrated with SGMII /PCleX1/16GPIO/2xCOM/2xUSB2.0/PS2/SM bus (optional expansion board), supports  $1 *$  full-size Mini-PCle slot and half-size Wifi+BT module extension. When installing this card, please insert the card at an angle of 30°, press down to the stud, and then fix it with screws.

# <span id="page-13-0"></span>**Chapter 3Pin definition**

## <span id="page-13-1"></span>**3.1 CN3 interface**

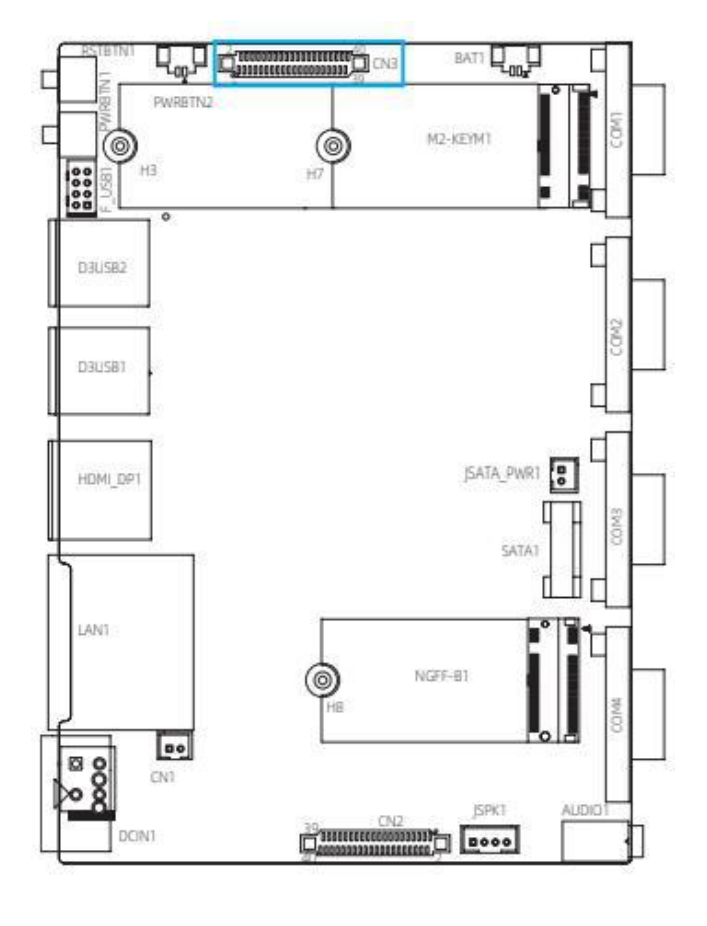

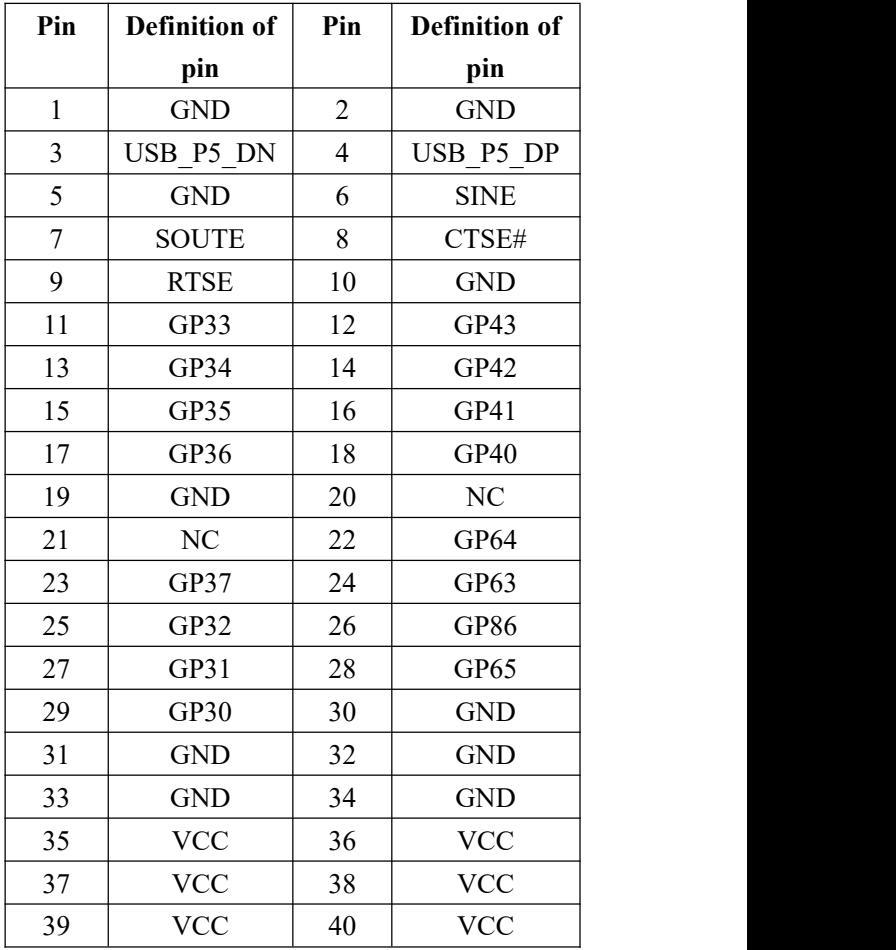

## <span id="page-14-0"></span>**3.2 CN2 interface**

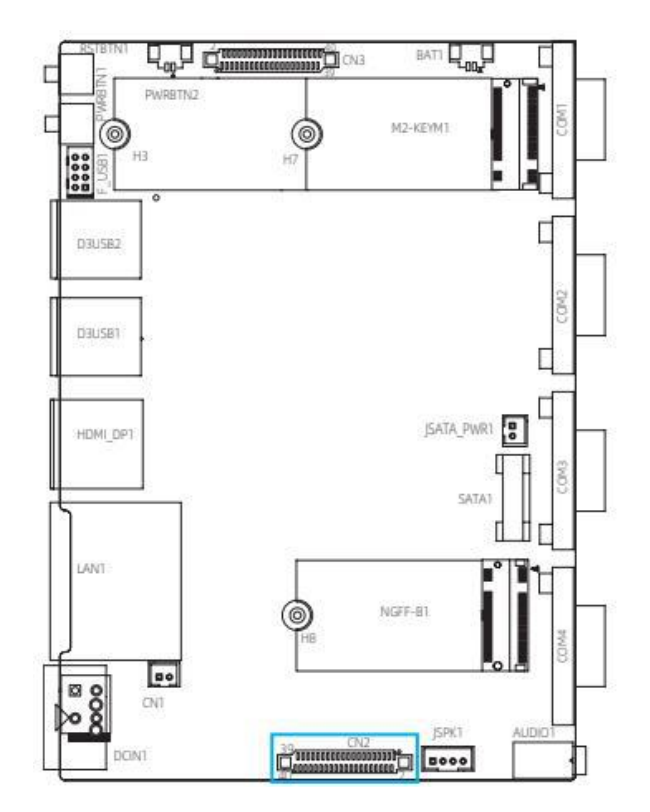

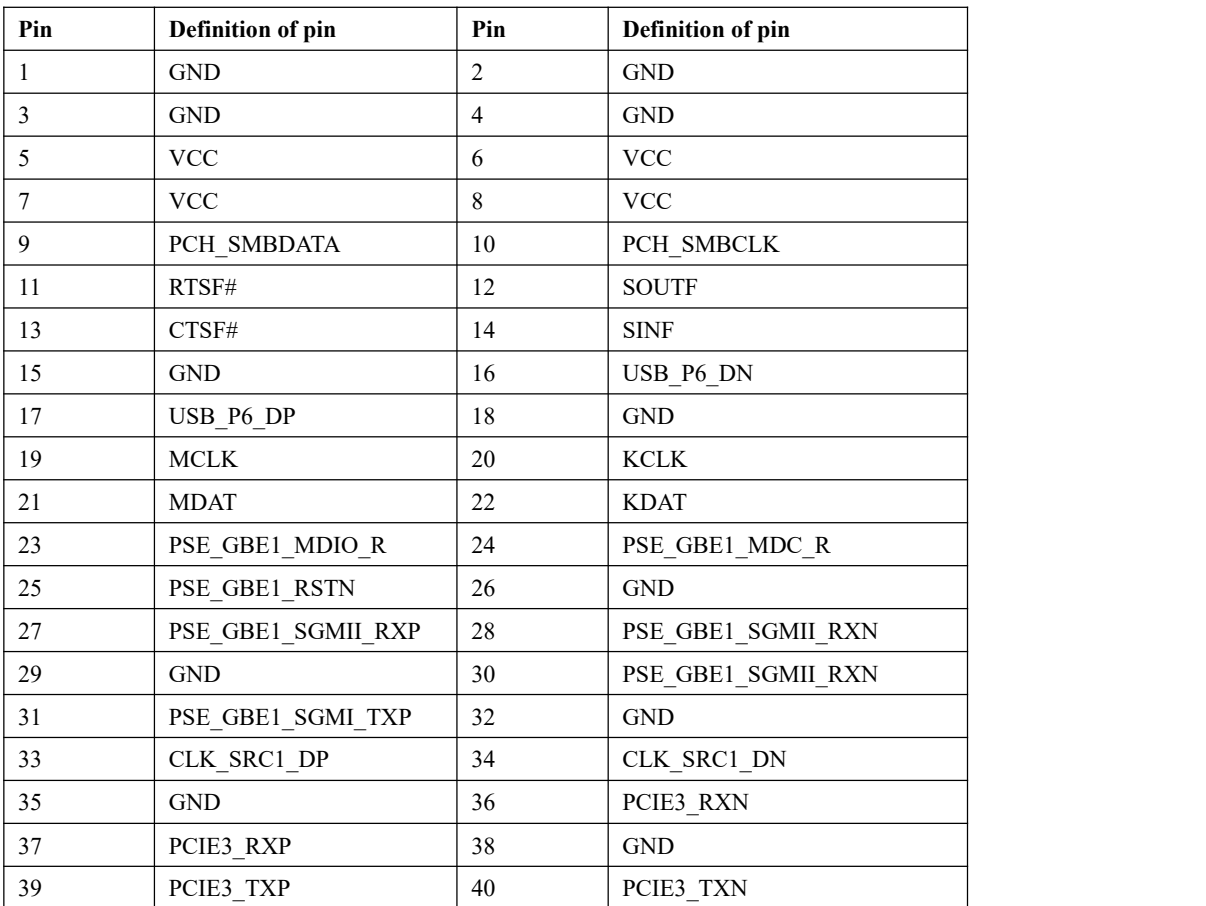

## <span id="page-15-0"></span>**3.3 PWRBTN2 interface**

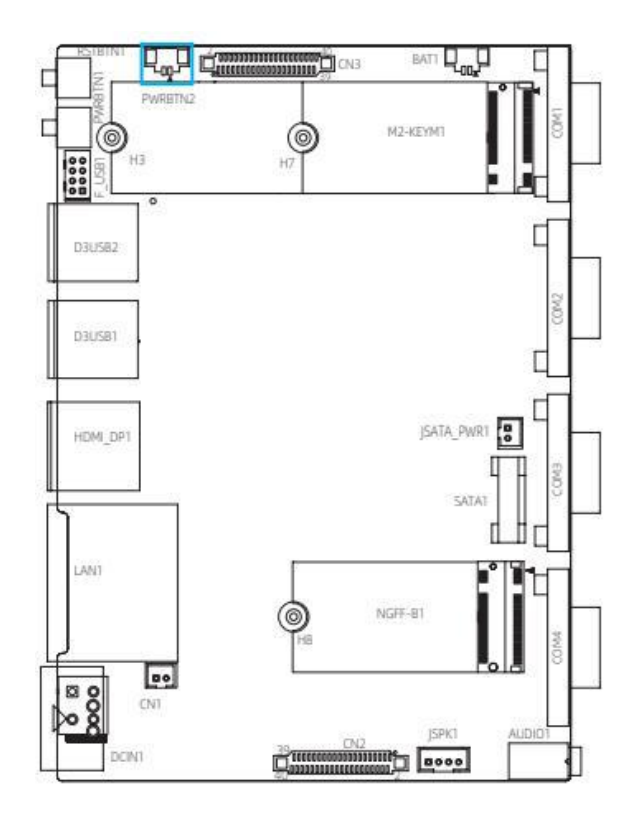

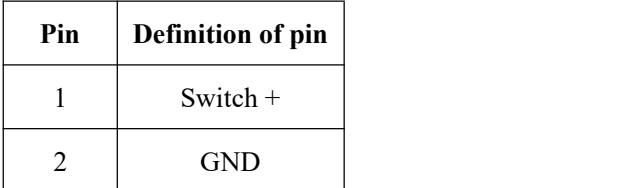

## <span id="page-15-1"></span>**3.4 BAT1 interface**

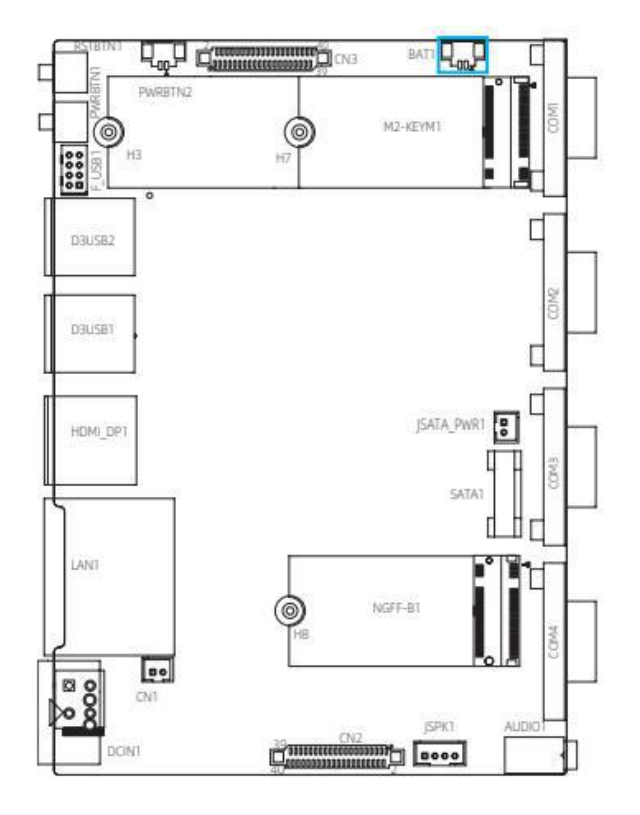

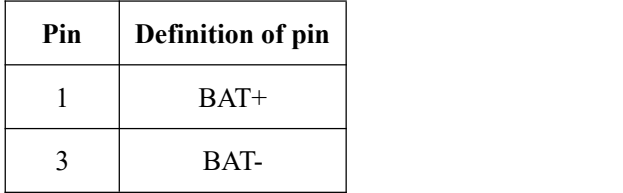

## <span id="page-16-0"></span>**3.5 JSATA\_PWR1 interface**

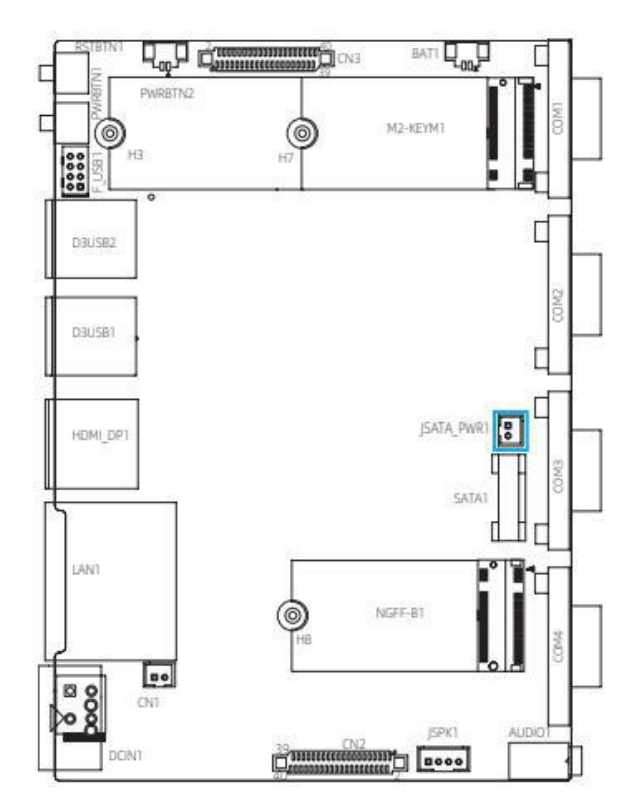

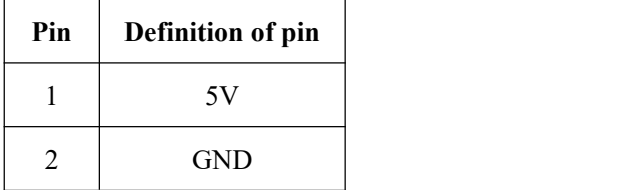

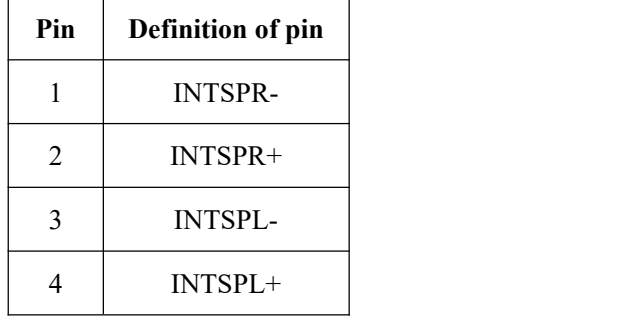

## <span id="page-16-1"></span>**3.6 JSPK1 interface**

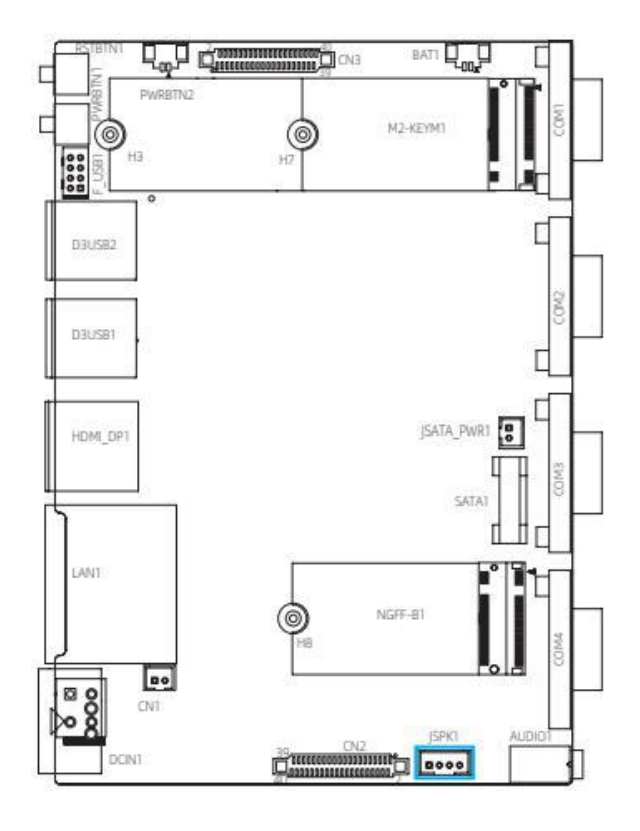

## <span id="page-17-0"></span>**3.7 CN1 interface**

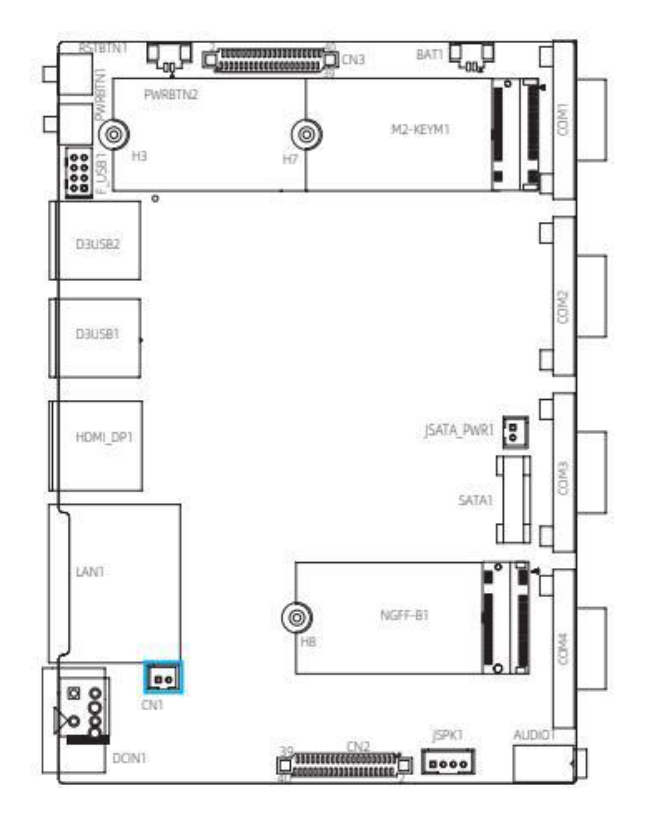

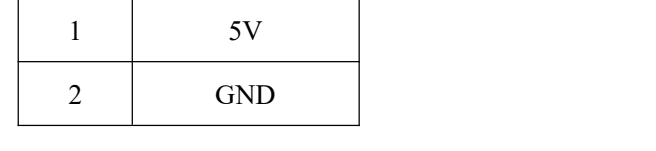

**Pin Definition of pin**

## <span id="page-17-1"></span>**3.8 CPUFAN1 interface**

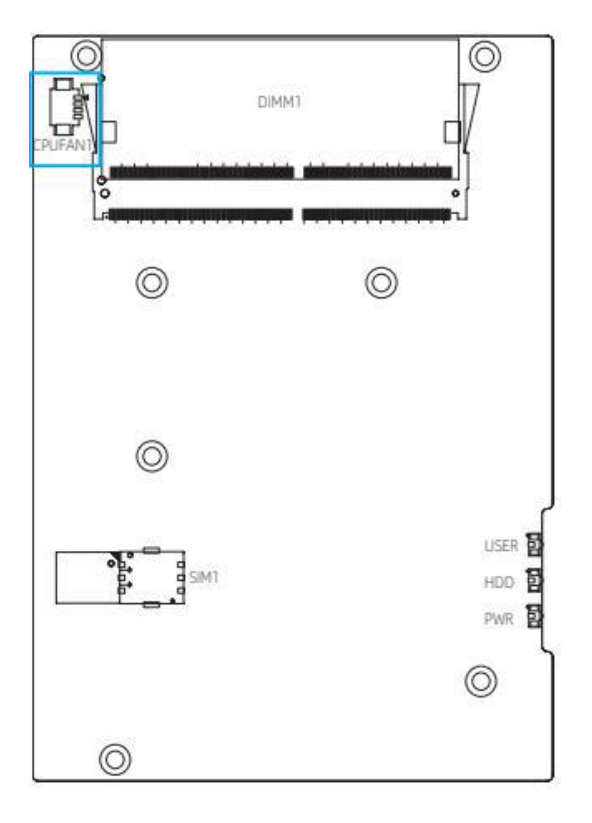

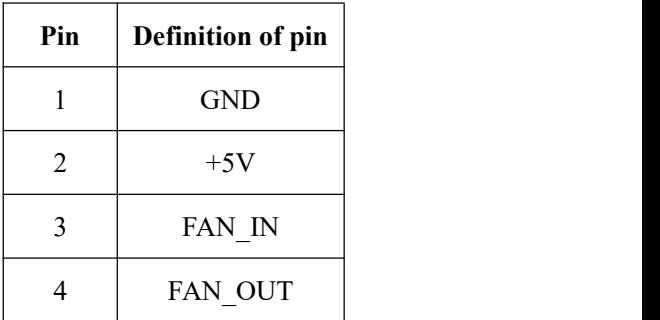

## <span id="page-18-0"></span>**Chapter 4BIOS settings**

#### <span id="page-18-1"></span>**4.1 BIOS explanation**

This motherboard uses AMI BIOS. The full name of BIOS is Basic Input Output System. It is stored in a ROM (Read-Only Memory) chip on the computer motherboard. When you turn on your computer, BIOS is the first program to run. It mainly has the following functions:

- a. Initialize your computer and detect hardware, this process is called POST (Power On Self Test).
- b. Load and run the operating system.
- c. Provide the lowest and most basic control over your computer hardware.
- d. Manage your computer through SETUP.

The modified BIOS data will be stored in a battery-maintained CMOS RAM, and the stored data area will not be lost when the power is cut off. Generally, there is no need to modify the BIOS when the system is running normally. If the CMOS data is lost due to other reasons, the BIOS value must be reset.

## <span id="page-18-2"></span>**4.2 BIOS setting**

This chapter provides information about the BIOS Setup program, allowing users to configure and optimize system settings by themselves. Some items in the BIOS that have not been explained too much are not commonly used items. It is recommended to keep the default settings and not change them arbitrarily before fully understanding their functions.

You need to run the SETUP program under the following cases:

a. An error message appears on the screen during the system self-test, and it is required to enter the SETUP program;

b. You want to change the factory default settings according to customer characteristics.

Note: Since the BIOS version of the motherboard is constantly being upgraded, the description of the BIOS in this manual is for reference only. We do not guarantee that the relevant content in this manual is consistent with the information you have obtained.

#### <span id="page-18-3"></span>**4.2.1 Enter the BIOS setup program**

Turn on the power or restart the system, you can see the following information on the self-test screen, press <DEL> key to enter the BIOS setup program.

Press <Delete> to enter SETUP

Press <F11> to enter Boot Menu

## <span id="page-19-0"></span>**4.2.2 Control the keys**

You can use the arrow key to move the highlighted option, and press <Enter> key to select, <F1> key for help, and <Esc> key to exit. The following table will detail how to use the keyboard to boot the program settings of system.

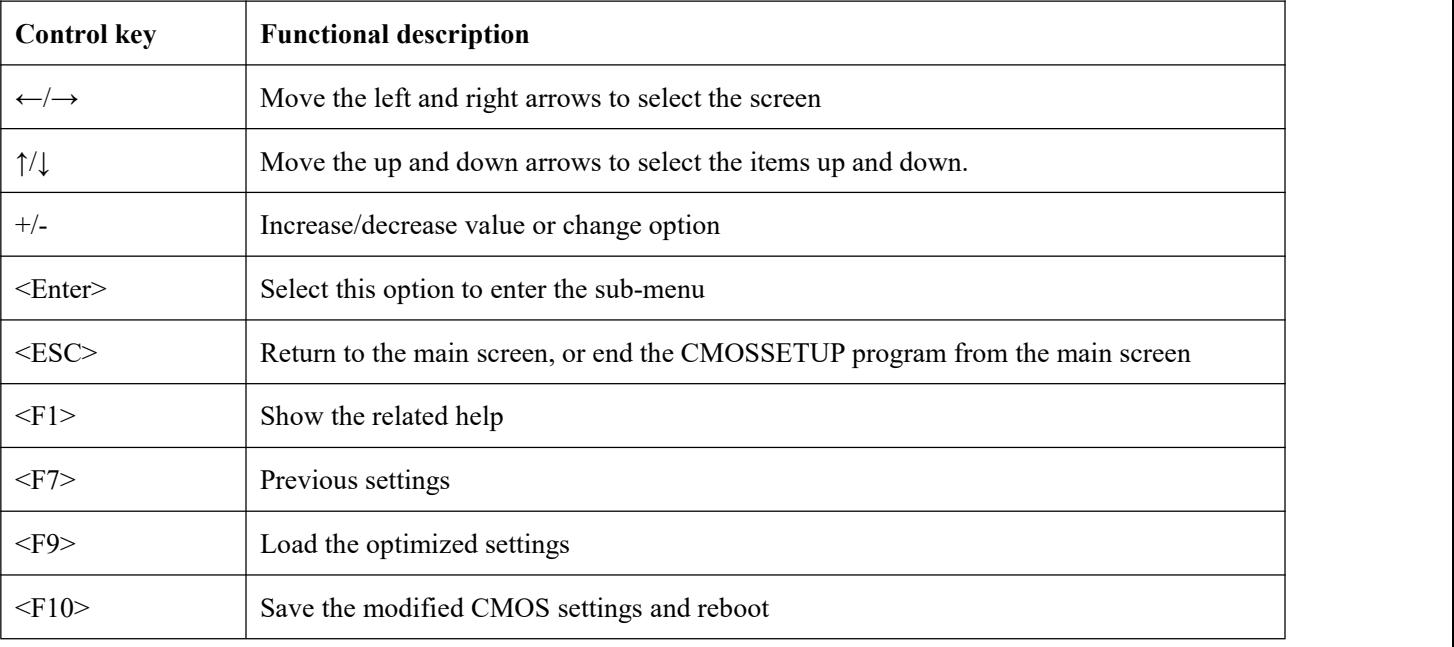

## <span id="page-19-1"></span>**4.3 Main**

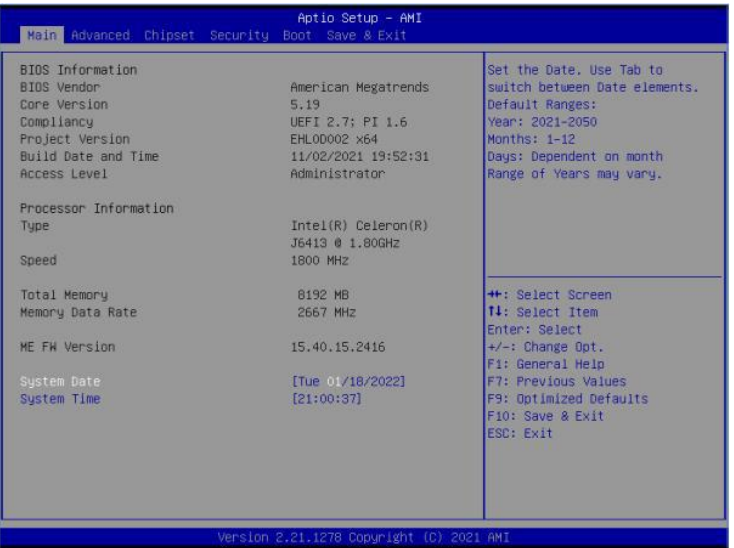

**BIOS Information (BIOS related information)**

## **System Date (system date setting)**

Set the date of the computer in the format of "day of the week, month/day/year".

## **System Time (system time setting)**

Time format is <hour><minute><second>.

## <span id="page-20-0"></span>**4.4 Advanced**

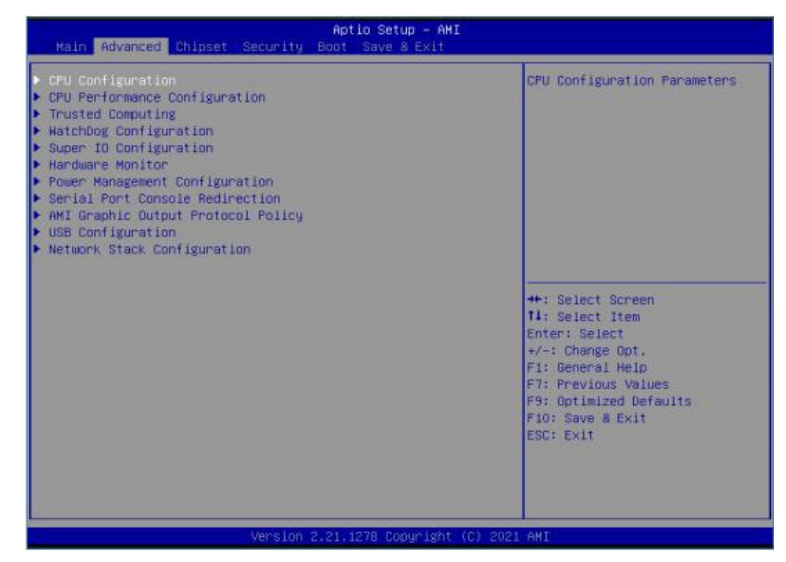

## **CPU Configuration**

Set the processor.

**CPU Performance Configuration**

Configure the CPU performance.

**Trusted Computing**

Set the trusted computing.

**Watch Dog Configuration**

Set the Watch Dog.

**Super IO Configuration**

Super IO Setting information, including COM port interrupt number and address setting.

**Hardware Monitor**

Monitor the current hardware status, including CPU temperature, voltage and other system status.

**Power Management Configuration**

Configure the power management.

- **Serial Port Console Redirection** Set the redirection of serial port.
- **AMI Graphic Output Protocol Policy** Set the graphics output protocol policy.
- **USB Configuration** USB information and control option.

## **Network Stack Configuration**

Configure the network stack.

## <span id="page-21-0"></span>**4.5 Chipset**

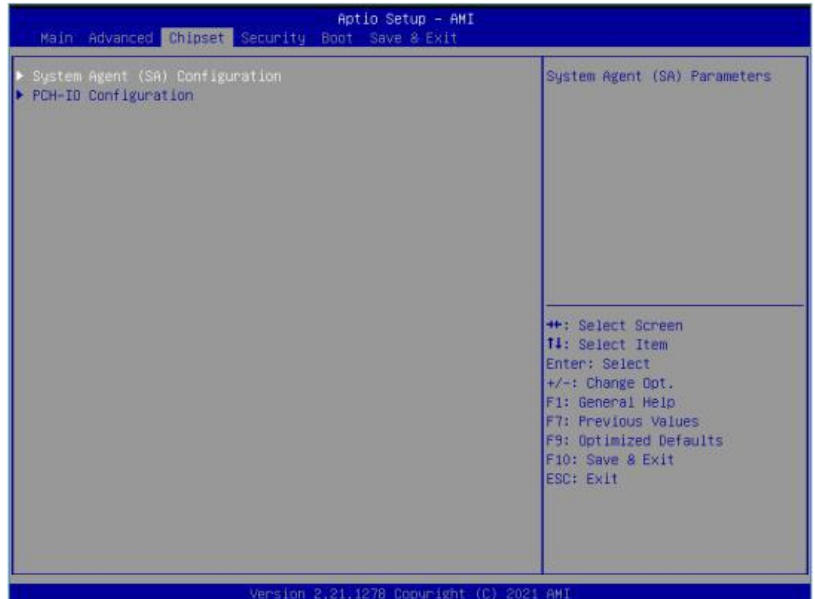

**System Agent (SA) Configuration**

Configure the system agent (SA).

**PCH-IO Configuration**

Configure PCH-IO.

## <span id="page-21-1"></span>**4.6 Security**

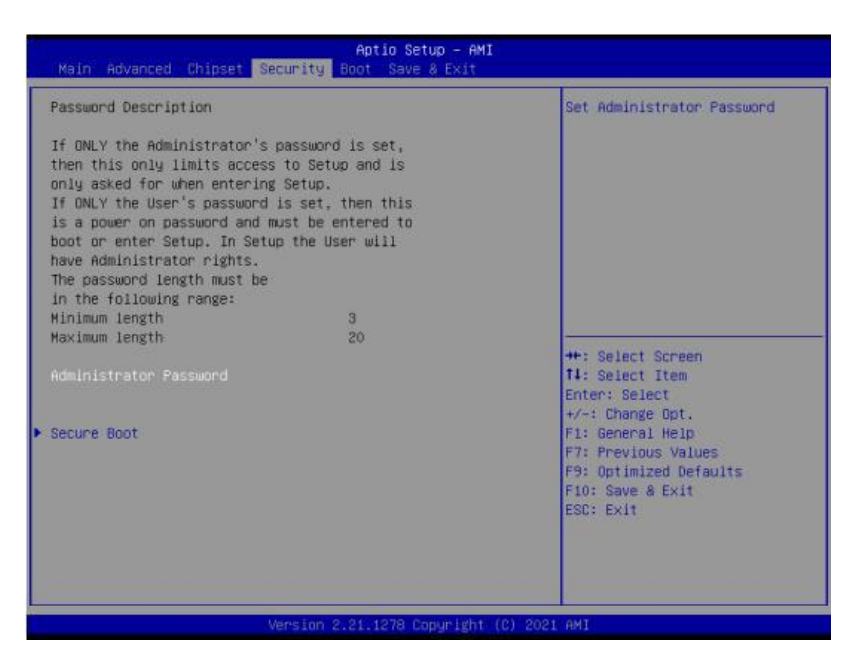

**Administrator Password**

If this option is used to set the system administrator password, there are the following steps:

1. Select the Administrator Password setting item, and press <Enter> key.

2. Enter 3 to 20 character or numeric passwords to be set in the "Create New Password"dialog box. After the input is completed, press <Enter> key, and then enter the password again to confirm that the password is correct in the "Confirm Password" dialog box. If the screen shows "Invalid Password!", it indicates that the passwords entered twice are different, please enter them again. To delete the system administrator password, please select "Administrator Password", and complete deletion when the "Create New Password" dialog box appears after entering the old password in the "Enter Current Password" dialog box and pressing <Enter>.

#### **Secure Boot**

Secure boot configuration.

#### <span id="page-22-0"></span>**4.7 Boot**

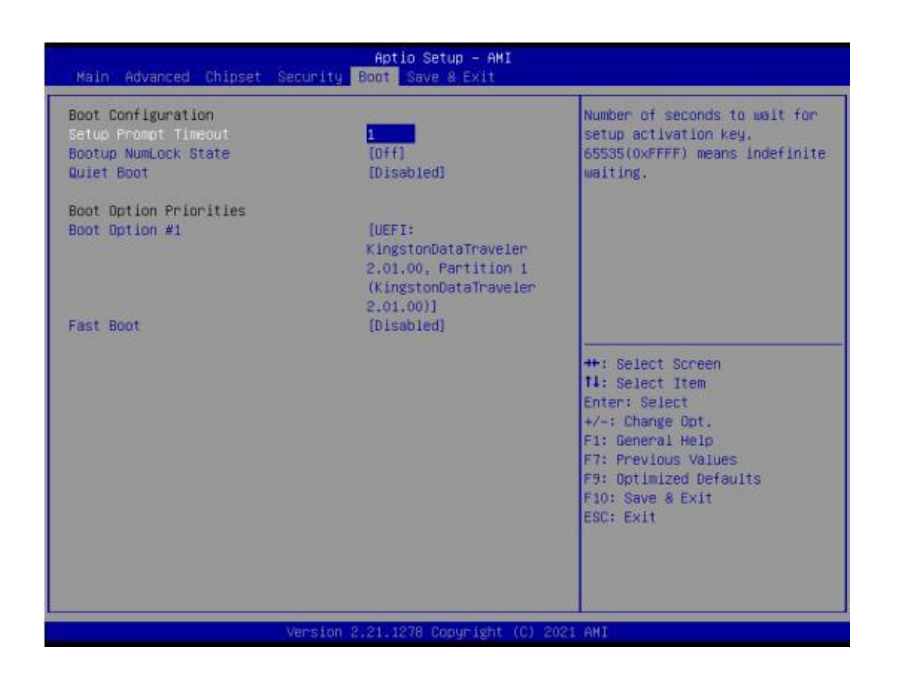

#### **Setup Prompt Timeout**

Set the time of stay on the power-on screen.

#### **Bootup Numlock State**

Set the Numlock state after the system is started. When set to On, NumLock will be enabled and the number keys on the small keyboard will be valid after the system is started. When set to Off, NumLock will be disabled and the direction keys on the small keyboard will be valid after the system is started. Options: On, Off.

## **Quiet Boot**

Quiet boot enabled. Options: Enabled, Disabled.

## **Boot Option #1**

Set the boot sequence of system.

Options: PO: Hoodisk SSD, UEFI General UDisk 5.00, Partition 1, General UDisk 5.00, Disabled.

## **Fast Boot**

Set the minimum device required to initialize the activate boot options. Options: Enabled, Disabled.

## <span id="page-23-0"></span>**4.8 Save &Exit**

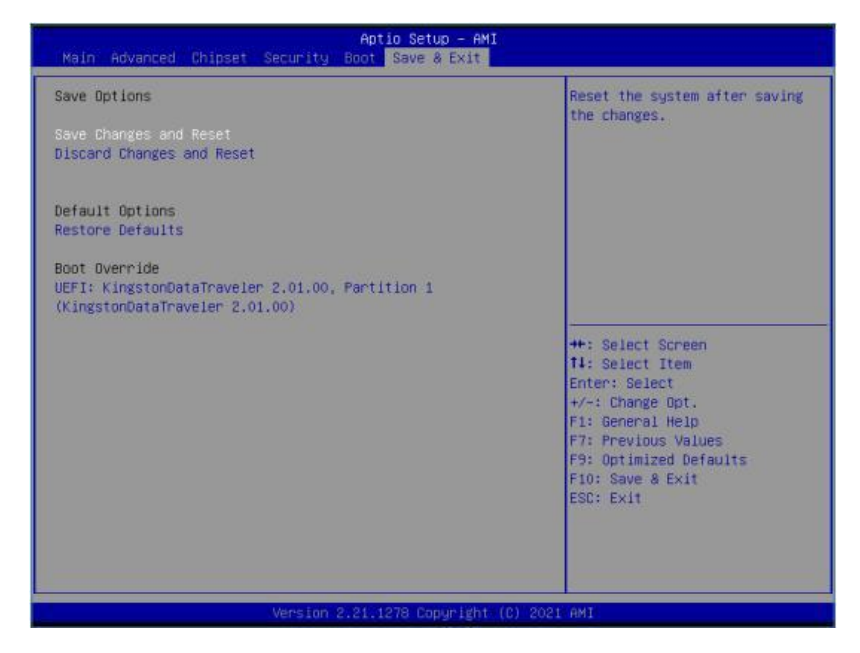

**Save Changes and Reset**

Save the changes and reboot the system.

## **Discard Changes and Reset**

Discard the changes and reboot the system.

**Restore Defaults**

Restore and load all option defaults.

# <span id="page-24-0"></span>**Chapter 5 Install driver**

Please insert the motherboard driver disk into the CD-ROM drive, the driver disk will run automatically and then a pop-up interface will appear as shown below. If this interface does not appear, please double click to run X.  $\forall$ AUTORUN. EXE (assuming the symbol of driver disk is X: ).

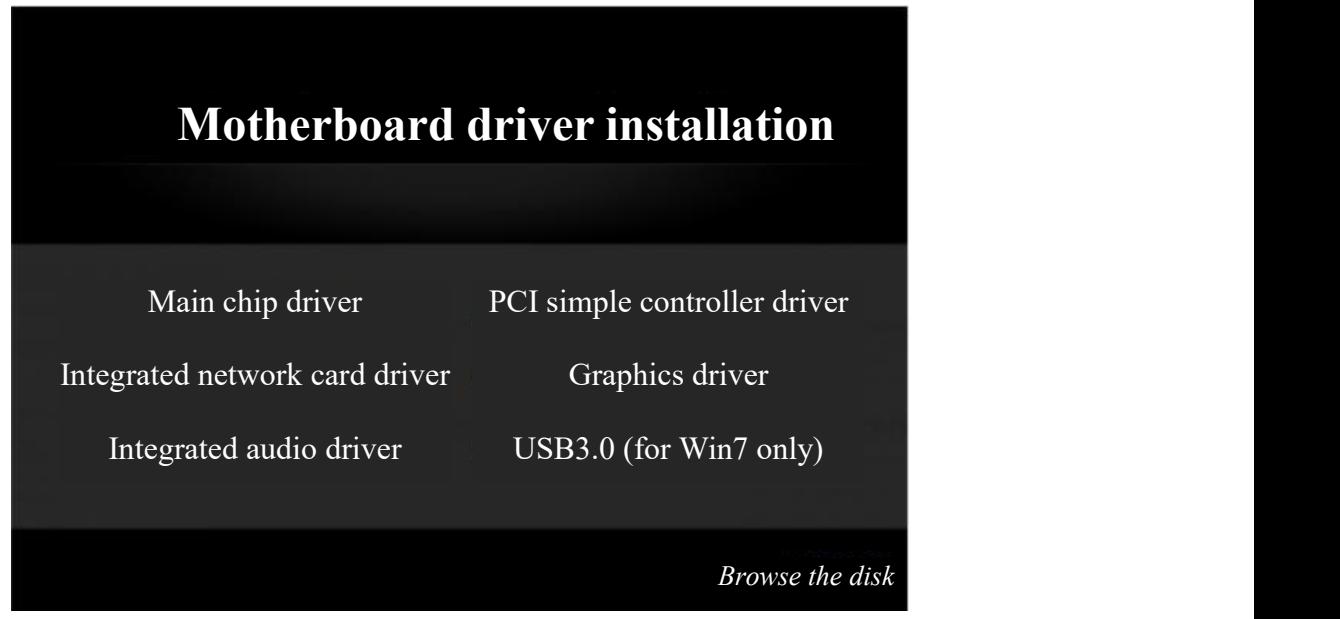

(This picture is for reference only, please prevail in kind)

Please click the drivers you need to install in the above interface in turn, and follow the prompts to install them.

## <span id="page-25-0"></span>**Chapter 6 Description about programming guide document**

This document contains the secondary development specification and software sample pseudo code for GPIO of AloT3-EHL series motherboard.

Description: This programming guide applies to the project with the GPIO and WDT sourced from the corresponding signals of NCT6126 Super IO, and the specific signals used by different boards may be different.

## <span id="page-25-1"></span>**6.1 Definition of the functions involved**

#### **Under Linux, several header files need to be included:**

- #include <stdio.h>
- #include <errno.h>
- #include <sys/io.h>

## **//read 1 Byte from IO address**

```
/*
```

```
Name: IoRead8
  Input: GpioAddress -GPIO base address
  Output: GPIO port read value
  Description: */
```
unsigned char IoRead8(unsigned short GpioAddress) {

```
unsigned char ret;
```

```
ret=iopl(3);
```
if (ret)

```
\{
```

```
printf("ret=%d\n", ret);
printf("errno = %d\n", errno);
printf("error for iopl\n");
return 1;
```
}

return inb(GpioAddress);

## **//write 1 Byte to IO address**

unsigned char IoWrite8(unsigned short GpioAddress, unsigned char Data) {

```
unsigned char ret;
ret=iopl(3);if(ret)
```
 $\{$ 

```
printf("ret = %d\n", ret);
printf("errno=%d\n", errno);
printf("error for iopl\n");
return 1;
```
}

outb(Data, GpioAddress);

return 0;

}

## <span id="page-27-0"></span>**6.2 GPIO programming examples**

The GPIO usage of AloT-EHL series board is as follows:

(1) GP30/31/32/37/63/64/65/86, used as input function. The software can only perform read operation in this mode, and write operation is invalid;

(2) GP33/34/35/36/40/41/42/43/82, used as output function. The software can perform both read and write operations in this mode;

(3) Wherein, GPIO Group GP3x/4x/6x belong to Logical Device 7 and GP8x belongs to Logical Device 9;

(4) The data registers corresponding to GP3x (30 to 37) are located at Bit0 to Bit7 of Register OxED of Logical Device 7, the data registers corresponding to GP4x (40 to 47) are located at Bit0 to Bit7 of Register 0xF1 of Logical Device 7, the data registers corresponding to GP6x (60 to 67) are located at Bit0 to Bit7 of Register 0xF9 of Logical Device 7, and the data registers corresponding to Gp8x (80 to 87) are located at Bit0 to Bit7 of Register 0xF1 of Logical Device 9;

(5) This programming guide only takes GPIO Group3 as an example for reading and writing instructions. When reading and writing GPIO Group4/6, GPIO\_GROUP\_3\_DATA\_REGISTER in the example will be replaced with the corresponding parameters of GPIO Group4/6, and 0x30/0x37 will be replaced with 0x40/0x47 or 0x60/0x67; When reading and writing GPIO Group 8, in addition the parameters similar to Group4/6 that need to be replaced, GPIO\_LDN7\_DEVICE in step "//b." should be replaced with GPIO\_LDN9\_DEVICE.

#### **Constant definition**

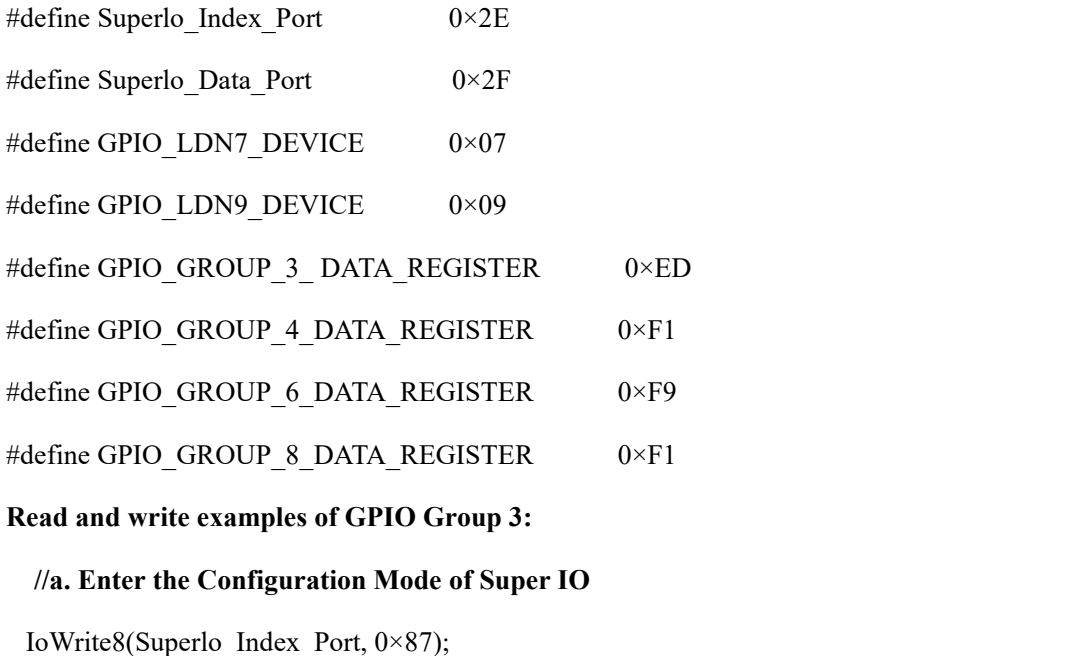

IoWrite8(Superlo\_Index\_Port, 0×87);

#### **//b. Select the GPIO, LDN7 of logical device**

IoWrite8(Superlo\_Index\_Port, 0×07);

IoWrite8(Superlo\_Data\_Port,GPIO\_LDN7\_DEVICE);

## **//c. Read GPIO Group 3 and program as follows**

UINT8 BitOffset;

UINT8 GpioNumber;

UINT8 Data8;

for(GpioNumber=0x30; GpioNumber<=0×37; GpioNumber++)

```
\{
```
BitOffset=GpioNumber-0×30;

IoWrite8(Superlo\_Index\_Port, GPIO\_GROUP\_3\_DATA\_REGISTER);

Data8= IoRead8(Superlo\_Data\_Port);

Data8= Data8>>BitOffset;

Data8= Data8 &0x1;

```
}
```
if(Data8&0x1){

return 1;//The corresponding GPIO is high

}else{

return 0;//The corresponding GPIO is low

```
}
```
//d. Write value to GPIO Group 3. Note: The value can be written to GPIO only when used as GPO, **and writing value is invalid when used as GPI.**

```
for(GpioNumber=0×30; GpioNumber<=0×37; GpioNumber++)
```
 $\{$ 

BitOffset= GpioNumber-0×30;

IoWrite8(Superlo\_Index\_Port, GPIO\_GROUP\_3\_DATA\_REGISTER);

Data8= IoRead8(Superlo\_Data\_Port);

Data8&= $-(0\times1<;//The corresponding bit is cleared, and the corresponding GPIO outputs low$ level signal

 $/$ Data8 $=$  (0×1 << BitOffset); $/$ \*The corresponding bit is 1, and the corresponding GPIO outputs high level signal\*/

IoWrite8(Superlo\_Data\_Port,Data8);//Write back

}

#### **//f. Exit the Configuration Mode of Super IO**

IoWrite8(Superlo\_Index\_Port, 0xAA); //All logical devices of Super IO can't be accessed after exiting the Configuration Mode of Super IO, unless re-entering the Configuration Mode of Super IO.

## <span id="page-29-0"></span>**6.3 WDT programming examples**

#### **Constant definition**

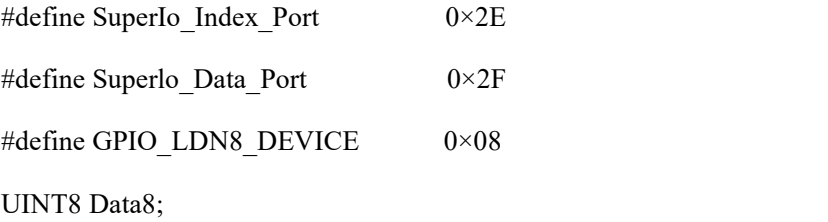

#### **//a. Enter the Configuration Mode of Super IO**

IoWrite8(Superlo\_Index\_Port, 0×87);

IoWrite8(Superlo\_Index\_Port, 0×87);

#### **//b. Select the logical device GPIO, LDN 8**

IoWrite8(Superlo\_Index\_Port,0×07);

IoWrite8(Superlo\_Data\_Port,GPIO\_LDN8\_DEVICE);

## **//c. Enabled WDT device**

IoWrite8(Superlo\_Index\_Port,0×30);

IoWrite8(Superlo\_Data\_Port,IoRead8(Superlo\_Data\_Port)|0×01);

# //d. Set WDT to the mode of minutes or seconds, if Bit3 of Register 0xF0 is 1, the mode of minutes is **enabled, if 0, the mode of seconds is enabled.**

IoWrite8(Superlo\_Index\_Port, 0×F0);

//Set to minute mode

IoWrite8(Superlo\_Data\_Port,IoRead8(Superlo\_Data\_Port)|0×08);

//Set to second mode

//IoWrite8(Superlo\_Data\_Port,IoRead8(Superlo\_Data\_Port)&0×F7);

#### **//e. Write WDT timing data**

/\*xx is the specific value written by the user, ranging from 0 to 255. When writing the value 0, WDT will stop working, and WDT will start the countdown immediately after writing a non-zero value. When setting WDT timing data, **it is recommended toset at least 5 seconds or more in the mode of seconds, otherwise** if the system load is too large, the dog will to not be fed in time, resulting in abnormal system restart\*/ Data $8=$  xx;

IoWrite8(Superlo\_Index\_Port,0×F1);

IoWrite8(Superlo\_Data\_Port,Data8);

#### **//f. Feed the dog**

The operation of feeding the dog is the same as step "//e.", that is, write a non-zero value to  $0 \times F1$ .<br>Data8= xx;

IoWrite8(Superlo\_Index\_Port,0×F1);

IoWrite8(Superlo\_Data\_Port,Data8);

## **//g. Stop WDT timing**

**/\*Before the shutdown or restart, please be sure to disable the timing function of WDT, otherwise if the timing data setting of WDT is too small, the computer will not be started normally\*/**

Data $8=0x00$ ;

IoWrite8(Superlo\_Index\_Port,0×F1);

IoWrite8(Superlo\_Data\_Port,Data8);

## **//h. Exit the Configuration Mode of Super IO**

IoWrite8(Superlo\_Index\_Port, 0× AA); //All logic devices of Super IO can't be accessed after exiting the Configuration Mode of Super IO, unless after entering the Configuration Mode of Super IO again.

| <b>Product model</b> | <b>Chipset</b> | <b>Storage</b> | <b>USB3</b> | USB <sub>2</sub> | <b>COM</b> | <b>SSD</b> |
|----------------------|----------------|----------------|-------------|------------------|------------|------------|
| $AloT3-EHL13-2G$     | J6413          | 2SATA          | 3           | 3                | 4          | M.2        |
| $AloT3-EHL13-1G$     | J6413          | 2SATA          | 3           | 3                | 4          | M.2        |
| $AloT3-EHL11-1G$     | N6211          | 2SATA          | 3           | 3                | 4          | M.2        |
| AloT3-EHL12          | J6412          | 2SATA          | 3           |                  | 4          | M.2        |

<span id="page-32-0"></span>**Order information**

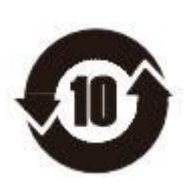

According to the requirements of SJ/T11364 Measures for the Control of *Pollution from Electronic Information Products* **issued by the Ministry of Information Industry of the People's Republic of China, the marking for the pollution control of this product and the marking for toxic and harmful substances or elements in this product are as follows:**

**Marking for toxic and harmful substances or elements in this product:**

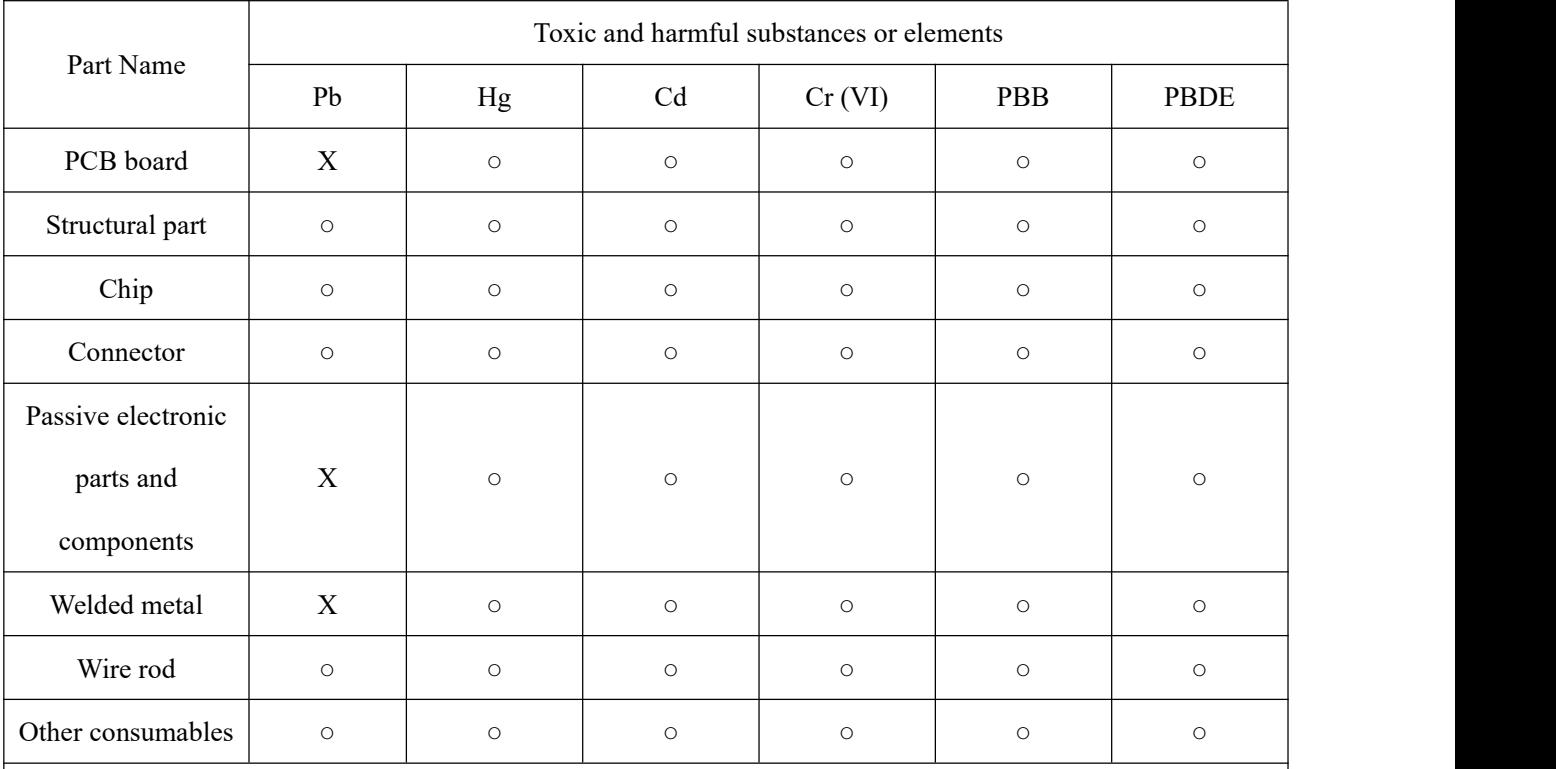

## <span id="page-33-0"></span>**Name and content of toxic and harmful substances or elements in this product**

○: It means that the content of this toxic and harmful substance in all homogeneous materials of this part is below the limit requirement specified in GB/T 26572.

X: It means that the content of this toxic and harmful substance in all homogeneous materials of this part exceeds the limit requirement specified in GB/T 26572.